# **Processing End of Fall Grades: St. Mary Parish**

- 1. **Special Education Teams:** Make sure April Dunn Act 833 students are coded with special code ACS April Dunn (Act 833) EOC Alternate 5% Scale. This will make sure that the final exam counts as 5% of the total final grade.
- 2. For classes that do not use Gradebook, manually enter the final grades in either Post Grades by Student (single student) or Post Grades Master (class roster).
- 3. Check for **Incomplete Grades** (i)

Use this report to check for incomplete assignment grades ( i ) in the gradebook that need to be updated to remove the marking period "i" grades.

- a. Go to Grades > Lists > Incomplete Grades Audit.
- b. Check for "i" (incomplete) grades, which are the result of "i" grades given to assignments in the Gradebook.
- c. When the teacher updates the "i" assignment to a valid grade, then clicks "Save", the average is updated. This will result in an accurate calculation of the final average.
- 4. Enter marking period or final grades for Dual Enrollment (DE) classes that do not use gradebook: (typically off site courses)
  - a. To enter by roster: Go to Grades / Entry / Post Grades Master.
    - i. Set for grade level, then *Progress Report Mode*. On the bottom, locate the teacher/class. Enter grades in the F1 or F2 cell, then click the SAVE icon at top.
  - b. To enter by student: Go to Grades / Entry / Post Grades by Student
    - Set for Progress Report Mode. Find the student, enter grade in the F1 or F2 cell, then click the SAVE button.
- 5. Teachers enter LEAP 2025 results in the "E2" grading period of the gradebook.
  - a. In the spring, LEAP 2025 results will be posted to the "E4" grading period of the gradebook.

#### Mass Calculate Semester/Final Averages:

- a. Run a calculation of final grades to review and check.
- b. Go to *Grades>Lists>Report Cards*. At the bottom of the screen, click the "Mass Calc Sem/Final Grades" button.
- c. Setup according to the diagram below:
  - i. Grades = 9-12
  - ii. Place a check for "Calculate for Completed Courses Only"
  - iii. For 4x4 Term to Calculate, check "Fall".

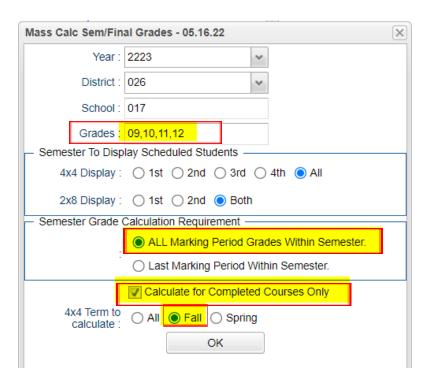

## d. Run Missing Grades Audit to check for students having a LEAP 2025 result.

- i. Go to Grades / Lists / Missing Grades Audit
- ii. Marking Period: Set to "E2"
- iii. Limit Courses with Final Weight: Place a check here.
- iv. Click **OK** to obtain a list of students scheduled to LEAP 2025, but have no exam.

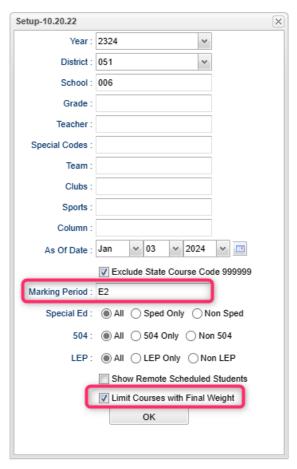

### e. Run Missing Grades Audit to check for students with no Final grade for the fall.

- i. Go to Grades / Lists / Missing Grades Audit
- ii. Marking Period: Set to "F1".
- iii. Click **OK** to obtain a list of students with fall classes that have no final average.

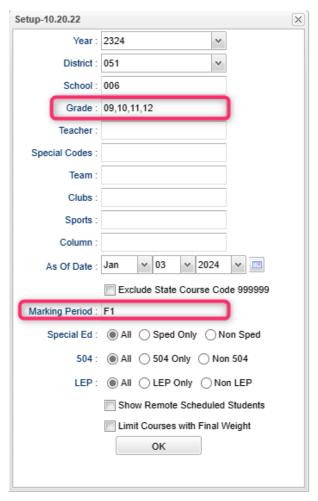

#### f. GOALS:

- i. All students have an accurate final grade for the fall courses.
- ii. If the class is LEAP 2025, then the student will have an exam to be computed to determine the final.
- 2. **Print Grade Sheets**: Print grade sheets for the teacher to review and sign for accuracy. Fixes and corrections are made as a result of any feedback from the teacher.

  Setup-03.17.2022
  - a. Go to Grades > Lists > Grade Sheet
  - b. Set for grade levels 9-12. As of Date is the end of the fall term.
  - c. At the bottom, set for 4x4 Display to be "2nd" as shown.
  - d. On the next screen, select classes, then click "**Print.**"
  - e. Give to teachers asking them to review, indicate any problems, and sign/date.
  - f. Save this copy for reference in case of issues.

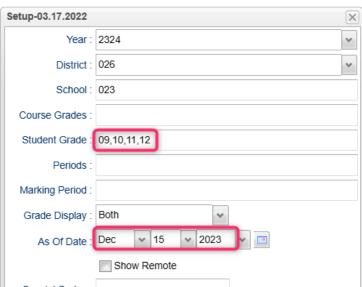

- g. As a result of the feedback, update missing grades, resolve any possible issues, etc.
- 3. **Final Check Prior to Running Report Cards**: Run the "Cumulative History Label" as mini report cards. This will allow you to preview your student report card grades before printing in mass.
  - a. Go to: Grades > Lists > Cumulative History Label.
  - b. Setup according to the diagram.
  - c. Click "OK."
  - d. Check the upper left box to highlight all students and click "Print" (Starting Row = 0).
  - e. Check the grades to make sure there are marking period grades, exams, and final averages.
  - f. Goal: All students have a final average for fall courses.

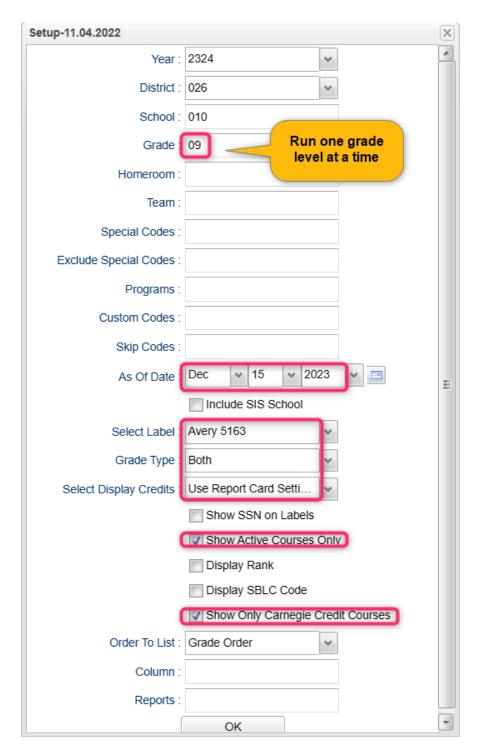

## **Printing Report Cards:** Go to *Grades>Lists>Report Cards*

## 1. Left Side Settings:

- a. Grade Level: Large schools may want to print one grade at a time.
- b. As of Date: End of grading period.
- c. Display Date: Date Report Cards are to go home.
- d. Order to List: School choice.

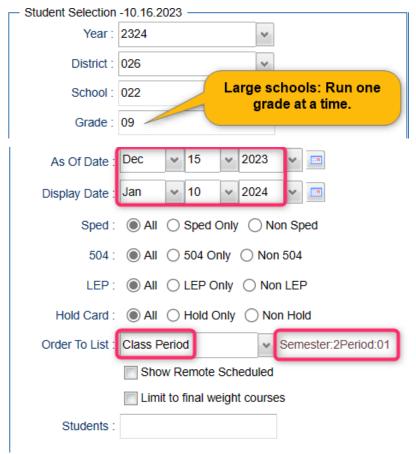

## 2. Right Side Upper Settings:

- a. Type to Print: "Report Card."
- b. Grading Period: "2"
- c. Order Courses by: "Class Period Order."
- d. Check boxes as shown.

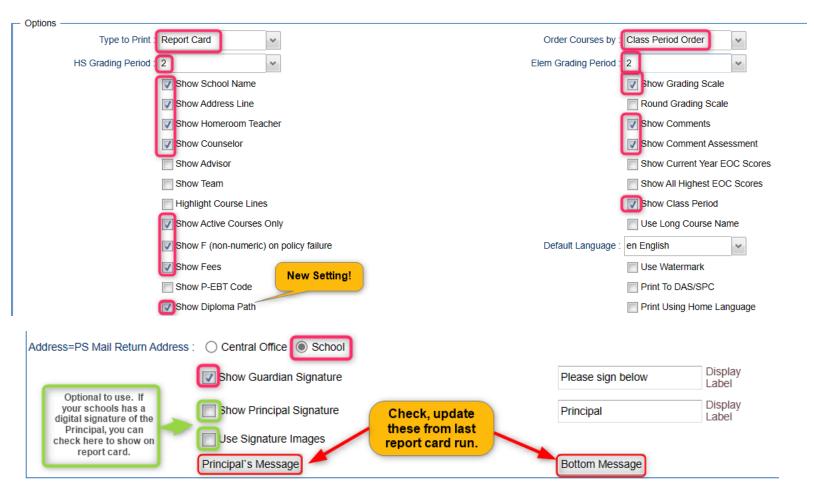

### 3. Right Side Bottom:

- a. Attendance From / To: Set for the first day of school to the last day of term.
- b. Skip Codes: Select the "P" codes.
- c. Check off "Absentee Summary".
- d. GPA: Place check for "Display GPA Line".

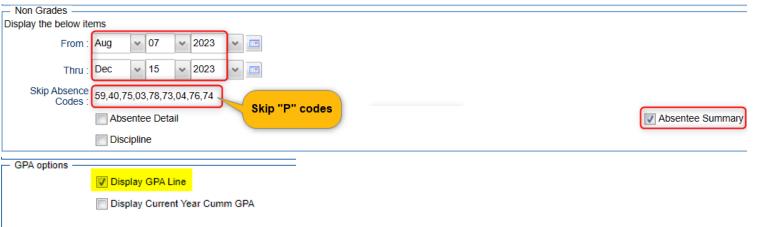

4. On the bottom bar, there are two important buttons described in the steps below.

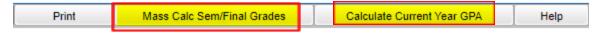

## 5. Mass Calc. Sem/Final Grades- High School Grade Levels Only

a. Run the Mass Calc one more time just to make sure things are accurate.

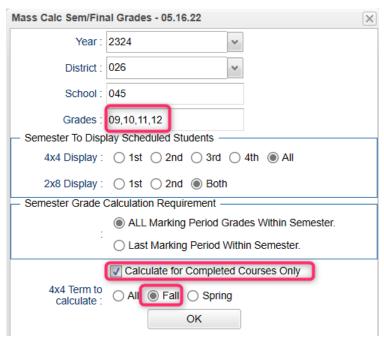

- 6. Calculate Current Year GPA Use this to generate student GPAs.
  - a. Set for grades 9-12.
  - b. Marking Period: **P1** and **P2**.
  - c. Check the last box, "Use active courses only"
  - d. Click "OK."

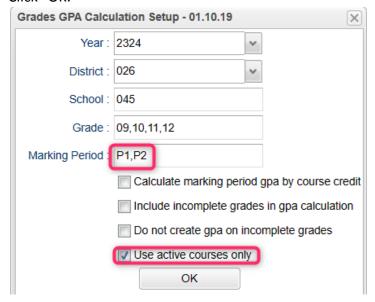

- 7. **Click "Print"** to print the report cards.
  - a. In the pop-up window, click "Yes."
  - b. Preview reports prior to printing on paper for distribution to students.
  - c. **Tip**: Save a pdf copy of the report cards as a reference in case of questions later.

#### 8. Honor Roll

- a. Go to Grades > Lists > Honor Roll
  - At the bottom, click the "Calc GPA" button to update GPAs.
  - ii. Set a check for "Use active courses only", then click "OK".
  - iii. Give it a minute or two to update the calculations.
  - iv. Afterwards, click the "Next" button.

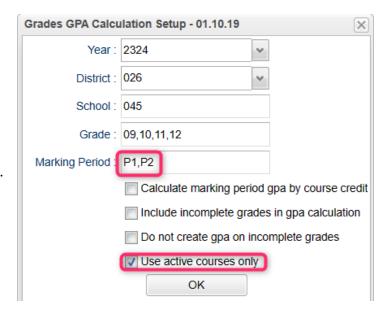

b. Select "P2", then click "Next".

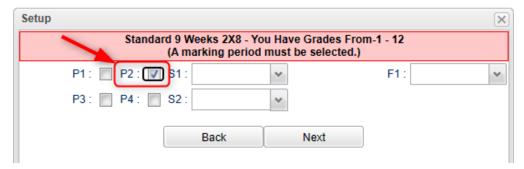

c. On the next screen, tap the "Res Sponsor" button to update honor roll settings.

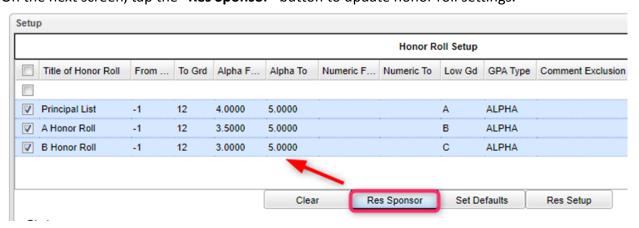

- d. To make a basic Honor Roll list, set as shown below, then click the "Next" button at bottom. A listing will be presented for printing. Click "Print Table".
  - Name = Last, First, Middle
  - Show Lowest Grade
  - Show GPA

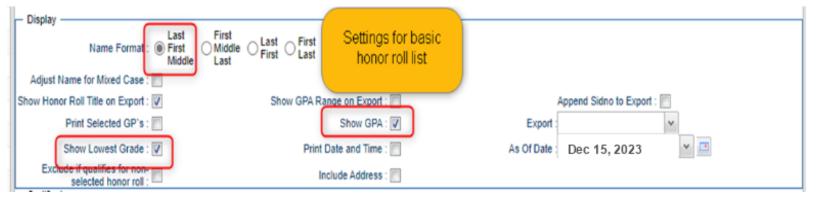

e. To make Honor Roll Certificates, set as shown below, then click the "Next" button at bottom. A list of students will be presented. Click the "Print" button to create the certificates.

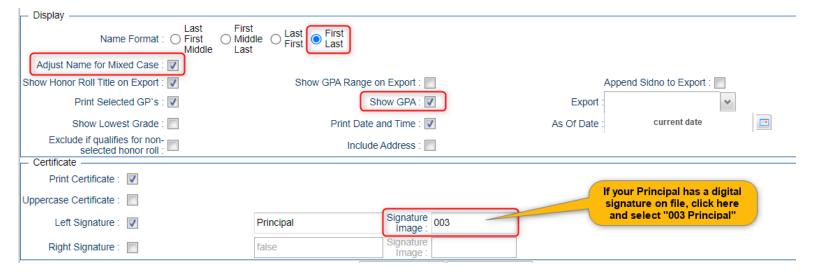

- 9. *(Optional)* Run the **Grade Distribution Report** to analyze the number/percent of marking period grades by teacher/course/student
  - a. Go to Grades>Count>Grade Distribution Report
  - b. On the Setup screen:
    - Marking Period: = **P2**.
    - As of Date: = use the current date
    - Active Courses Only: check this box
    - **Note**: Other selections can be made on the Setup screen to narrow your search results.
    - Click OK.
  - c. The results list teachers, their courses, the numbers and percentages of students earning each grade, and the overall course averages.
  - d. Click on the number to see the students receiving those grades.
  - e. The "Grand Total" numbers at the very bottom will show counts for all courses in the listing.

### **Transcript Updates:**

#### 1. For Mid-Term Graduates:

- a. Enter, if necessary for December graduates, any Fall LEAP 2023 scores when received (these are normally downloaded by central office) *Grades>Entry>Test Score Editor*.
- b. Check Courses and Test Scores on the transcript for graduation requirements.
- c. Review and Update Codes related to Diploma Pathways and Career Options on Transcript or IGP.
- d. Review/Update IBCs on Transcript or IGP
- e. Post Diploma Endorsements on IGP: (Community Service: C1, Bi-literacy: D4).

In the IGP tab of Student Master, the user can enter the Diploma Endorsements of a Senior.

- i. **Fastest way to do this**: Go to *Student Master > Loaders > Diploma Endorsement Fast Loader*.
- ii. Set for grade 12, then check the option for "Append".
- iii. Select students on the left, and the diploma endorsement on the right.
- f. Verify non-academic graduation requirements:
  - FAFSA code
  - Verify SSN (no temp 926 numbers in the SSN field)\*
    - Not required for graduation, but is required for financial aid through LOSFA.
  - Tests ('yes' at the bottom of the transcripts)
  - Check for Parental Consent (CON or DNC special code) and/or Louisiana Workforce Permission (COL or DOL special code).
  - Diploma Pathway.
  - If a Jumpstart student, has IBCs to graduate.
  - If a Jumpstart student, has Career Option code.
- g. <u>If the student has the information needed to graduate</u>, in student master, enter the following leave information, then click the "Save" button.
  - Leave Code = "61 Graduation / Early Graduation"

• Leave Date = "End of Fall Term"

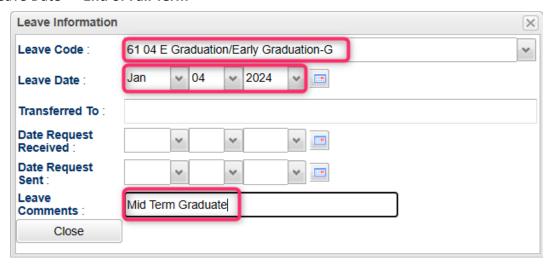

### 2. Updating Transcript data for students:

- a. All students in grades 10 on up have a diploma pathway.
- b. All students in grades 10 on up who are on CCA Tops Tech Jumpstart have a Career Option code.
- c. Seniors: Start checking FAFSA codes, Consent codes.
- d. Best way to check these: Run the Carnegie Units Earned report
  - Run one grade at a time.
  - Hide any columns not needed.
  - Review data for students being sent to STS.

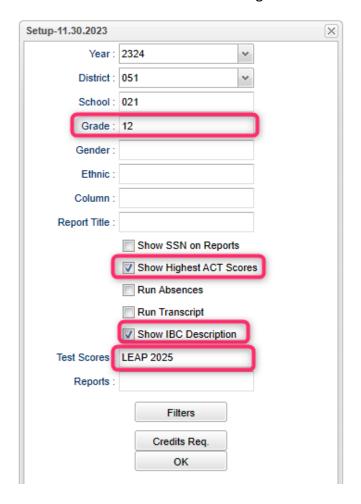

### 3. Updating Cumulative GPAs and Ranks at Mid Term:

- a. Do this after fall grades are finalized.
- b. There are several ways to get to the **GPA Ranking Report**:
  - In Transcript Workstation: Click the "Action" button, then select "Rank Report"
  - From Menu: Go to Transcripts / Lists / GPA Ranking Report
  - From the "Search" icon (magnifying glass icon in upper right): Click on the search icon, then "GPA Ranking Report". When the searched for item appears, click on it.

# c. Update the Cumulative GPA of High School Students

• On the GPA Rank Report setup box, click the "**Update GPA**" button on bottom left.

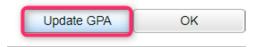

- Set as shown below:
  - Grade: "9-12".
  - As of Date: "Current date".
  - Use Current Grades: "Checked".
  - Include Early Graduates: "Checked".
  - Click the "OK" button to begin the cumulative GPA calculation.

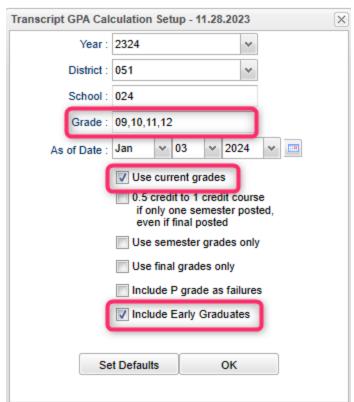

- Give it a little while as it will update the cumulative GPAs for all high school students. You'll get a "GPA Calculation is Complete" message when done.
- Click the "OK" button to close the "complete" message. Your cumulative GPA has now been updated. You will be returned back to the Rank Report setup screen.
- **Can I run this update GPA over and over?** *Yes. Transcript grades can be a moving target, so it is good to periodically rerun the calculation.*

- 4. **Update the Ranking of Seniors:** Now that the cumulative GPAs have been updated, a ranking based on these GPAs is performed.
  - a. Setup options are shown below:
    - Grade: "12"
    - As of Date: "End of Fall Term"
    - Minimum Units: "Number of Carnegie Units to be a Senior"
    - GPA Display Type: "Alpha Basic"
    - Special Code Exclusion: Typically "CJA", "COA", and "SUR"
      - "SUR" is a special code that can be applied to students that need to be left out of the ranking due to special circumstances.
        - ◆ Example: Foreign Exchange student not seeking a diploma
    - Include Early Graduates: Place a check here to include any early graduates.
    - Filters: Leave blank or "All". No special filters applied here.
  - b. Click the "OK" button to begin the updated rank calculation.

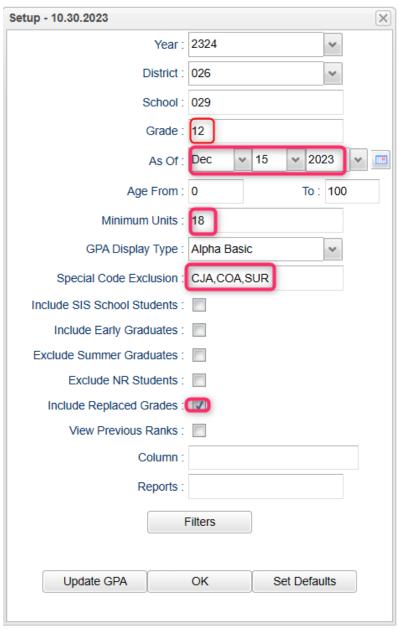

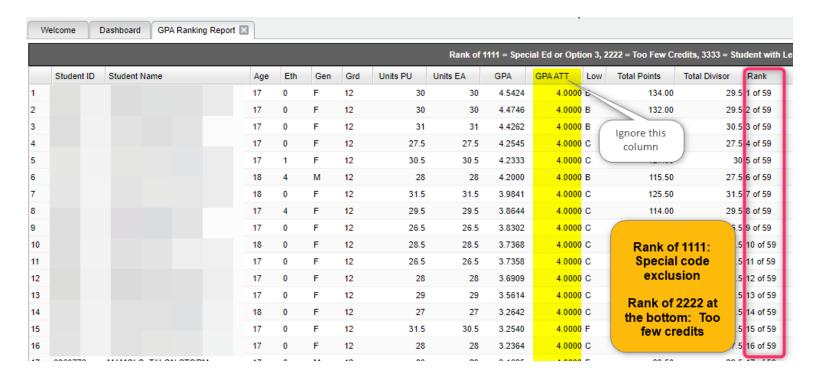

- c. The most important column is the "Rank" column which will list the students in rank order.
  - Students with special code exclusion will be ranked with "1111" at the bottom.
  - Students with not enough credits will be ranked with "2222" at the bottom.
  - Students with a grade level failure for the year will be ranked as "4444" at the bottom.
  - Can I rerun the ranking several times? Yes, but be sure to update the cumulative GPA first in case things have changed on transcripts.
- d. Tip: If printing transcripts with a rank, be sure to update GPA first so that the ranks are based on the latest calculated GPAs.

#### 5. (Optional) Update the Ranking of Underclassmen

If the school wishes to rank underclassmen, the process and settings are the same, but with a little change on the setup for minimum units.

- a. On the minimum units field of the setup, set for the grade level being ranked, then enter the matching number of minimum units.
  - Grade 11: Minimum Units to be a Junior
  - Grade 10: Minimum Units to be a Sophomore
  - Grade 9-T9: Minimum Units to be a Freshman

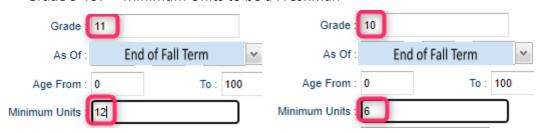

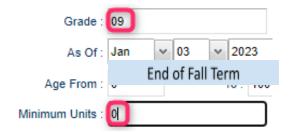

## 6. (Optional) Update the Cumulative GPA of a Single Student

Sometimes when working with a single student, an updated cumulative GPA is needed, or a detailed explanation of how the cumulative GPA was calculated is desired. Below shows how this can be done in the transcript workstation.

- a. In Transcript Workstation, "Find" the student.
- b. Any time the "Save" button is clicked to store a new record, the cumulative GPA is updated.
- c. To update the cumulative GPA **AND** see how it was calculated, click the "Action" button, then select "Calc GPA".
- d. A box will appear showing the classes in alpha order, along with points earned and a summary at the bottom showing GPA calculation. Courses with an asterisk (\*) are weighted courses.
- e. Cumulative GPA is calculated by taking points earned divided by credits pursued.

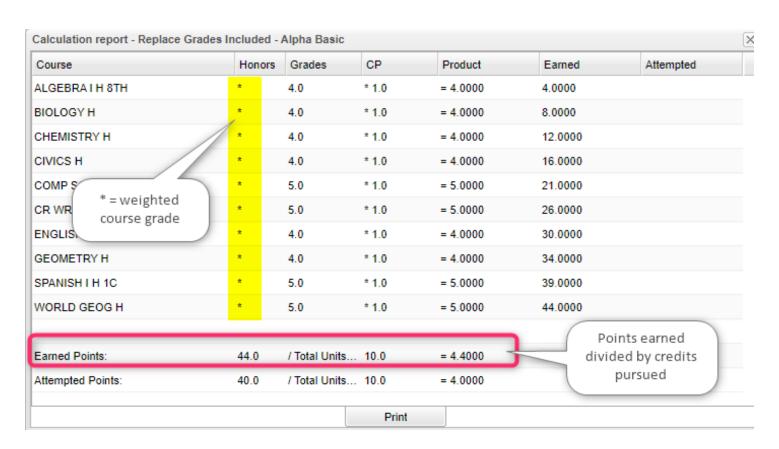